## **DIOCESE OF ST. PETERSBURG CE TRACKER USER GUIDE FOR MIP COORDINATORS AND PRINCIPALS**

This Power Point is divided into 4 parts.

MIP Coordinator/Principal: Slides 2 and 3 explain how to Log-in as an Administrator of CE Tracker

**PART 1:** MANAGING USERS (Slides 4-18)

**PART 2:** MANAGING COURSES/PD WORKSHOPS/INSERVICE, ETC (Slides 19-31)

**PART 3:** REGISTERING USERS FOR A COURSE (Slides 32-42)

**PART 4:** TEACHER'S RESPONSIBILITY (Slides 43-53)

Revised November 20, 2017

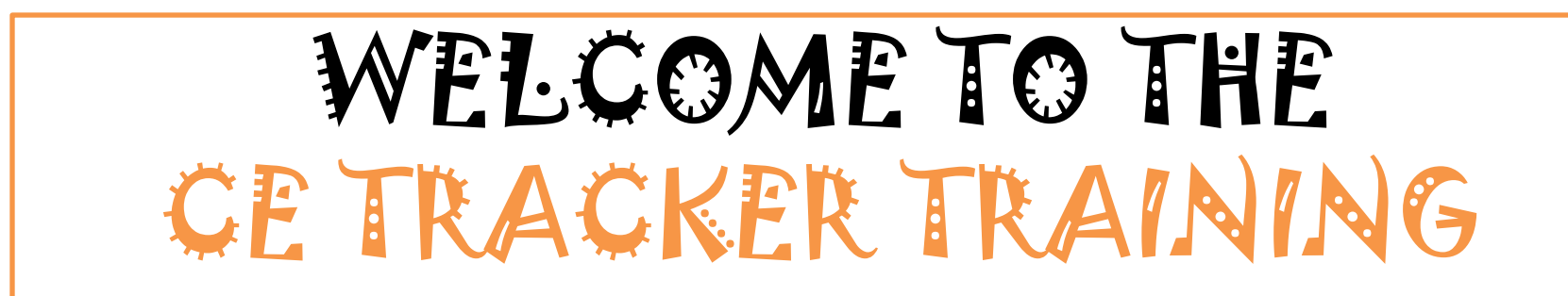

MIP Coordinator's and Principal's CE Tracker Administrator URL

GO TO: <http://cetrackerlive.com/app/admin/>

### MIP Coordinators must use this website to access the program

### **http://cetrackerlive.com/app/admin/**

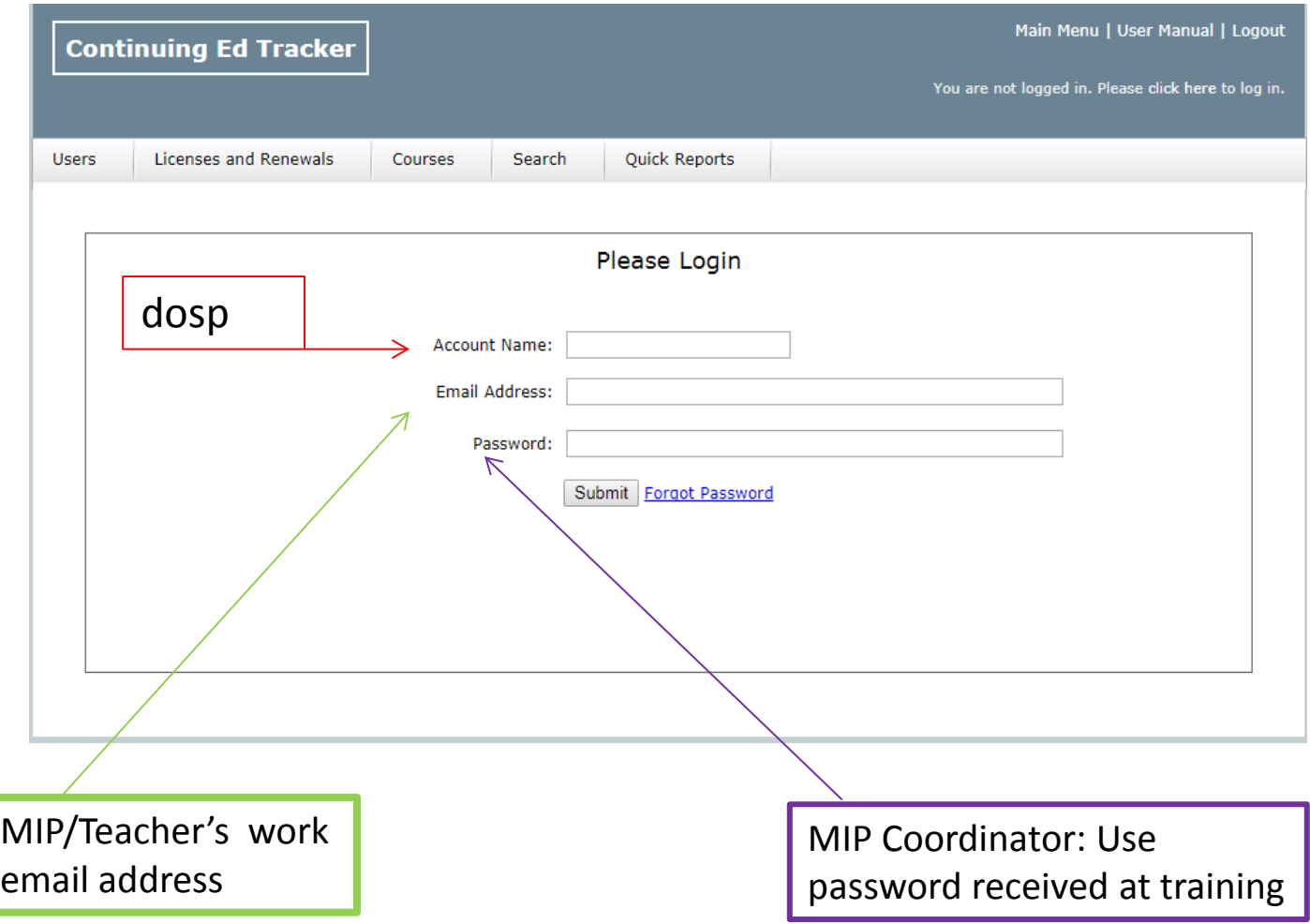

## PART 1: MANAGING USERS

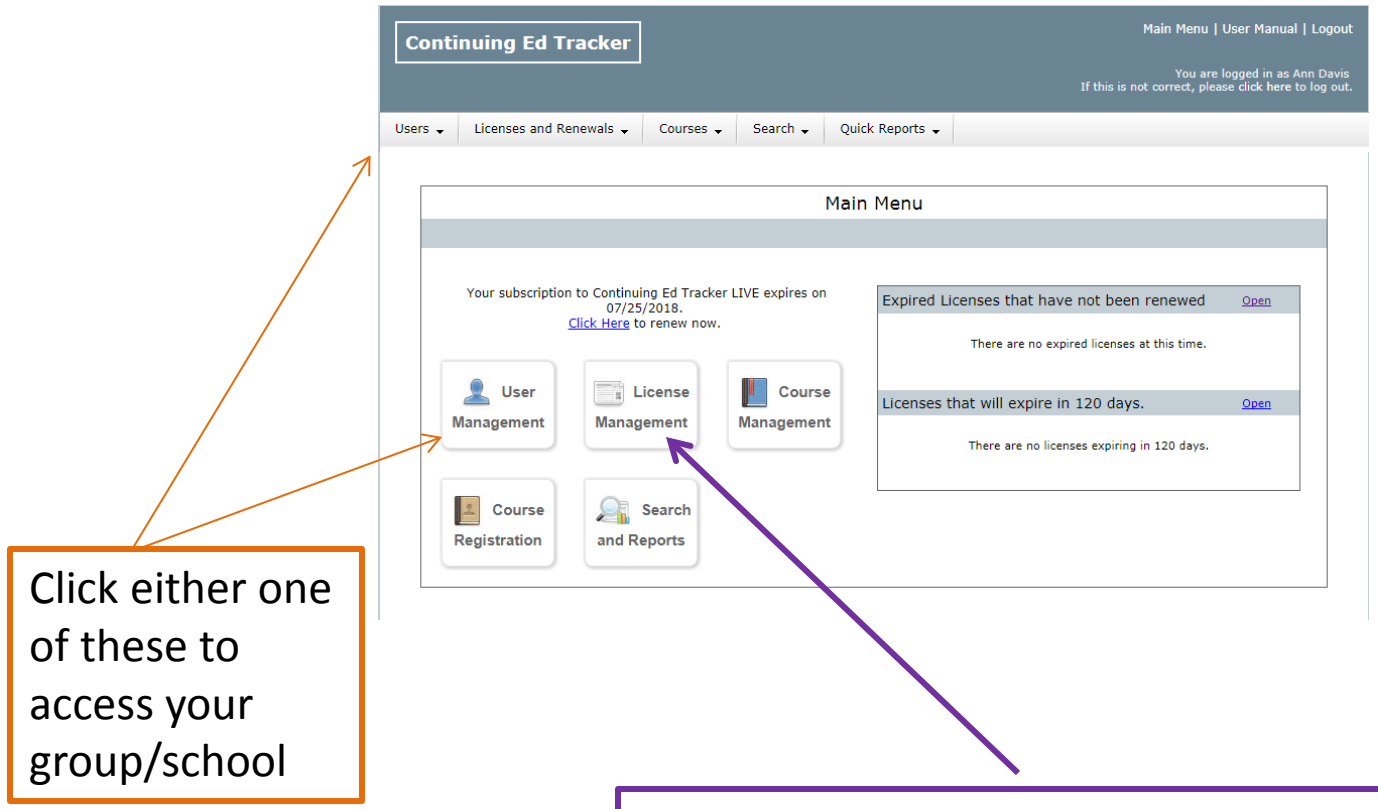

You will never need to use license management. The OCSC will complete this section.

If you add new users/teachers, please send an email to the OCSC with the list of the additions for your school. See slide #6 and 7 for more information regarding new users/teachers.

### **Who can be included in your school listing:**

Full-Time/Part-Time Teachers with Professional Certification

Teachers with Temporary Certification

Staff/Teachers who are non-certified, but you want to track their Professional Development.

Teacher Assistants

ECC Teachers, VPK Directors

Maintenance, Office Staff, Cafeteria Staff, etc. (These would be "OTHER")

If you are adding staff members, please indicate their status. See slide #7 for available descriptors

**User Type** 

Administrator

Certification Pending

Non-Certified

**Other** 

Part-Time Teacher Certified

Part-Time Teacher Non-certified

Professional Certification

Temporary Certification

Theology Teacher

VPK - CDA

VPK Teacher

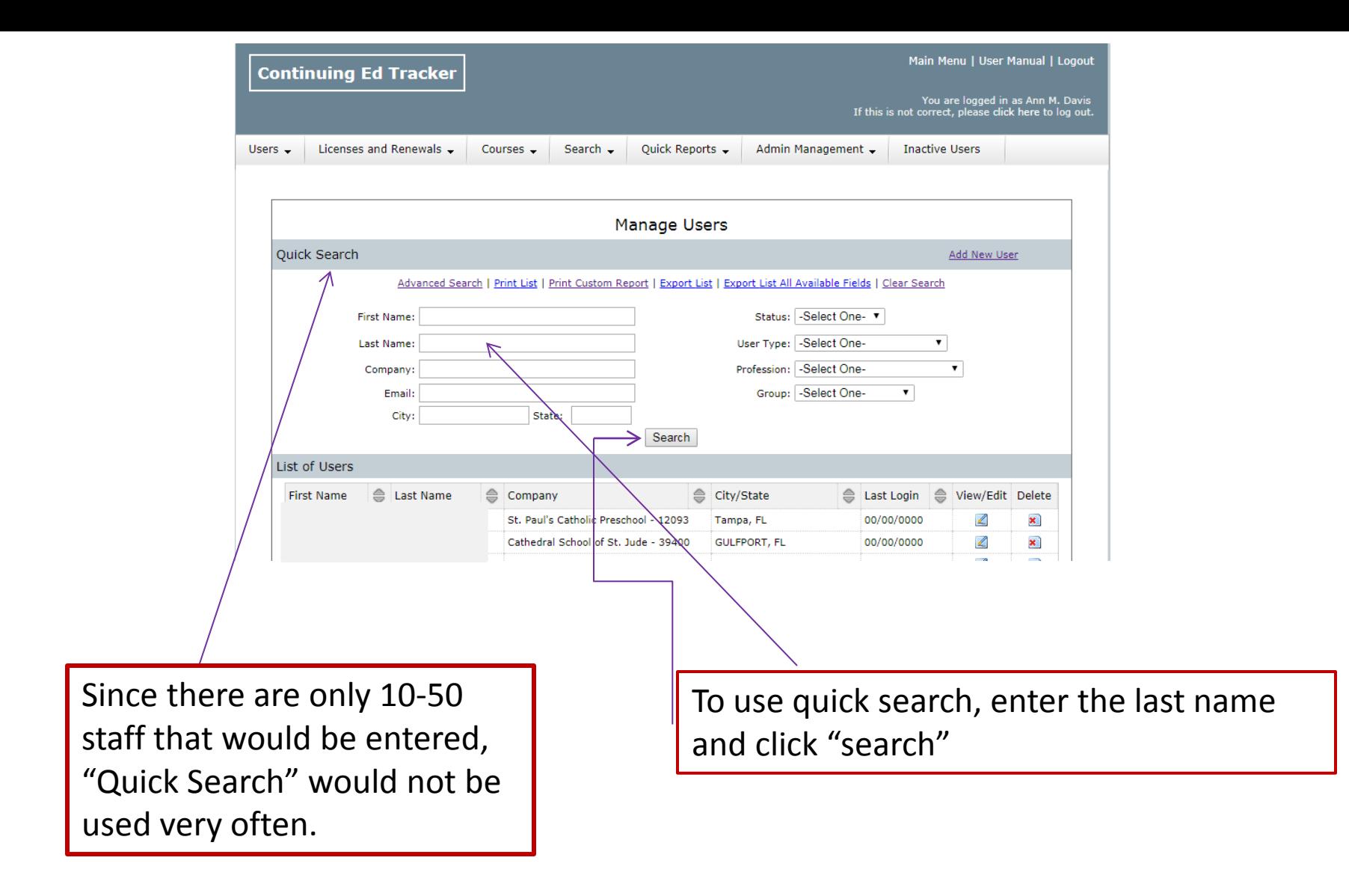

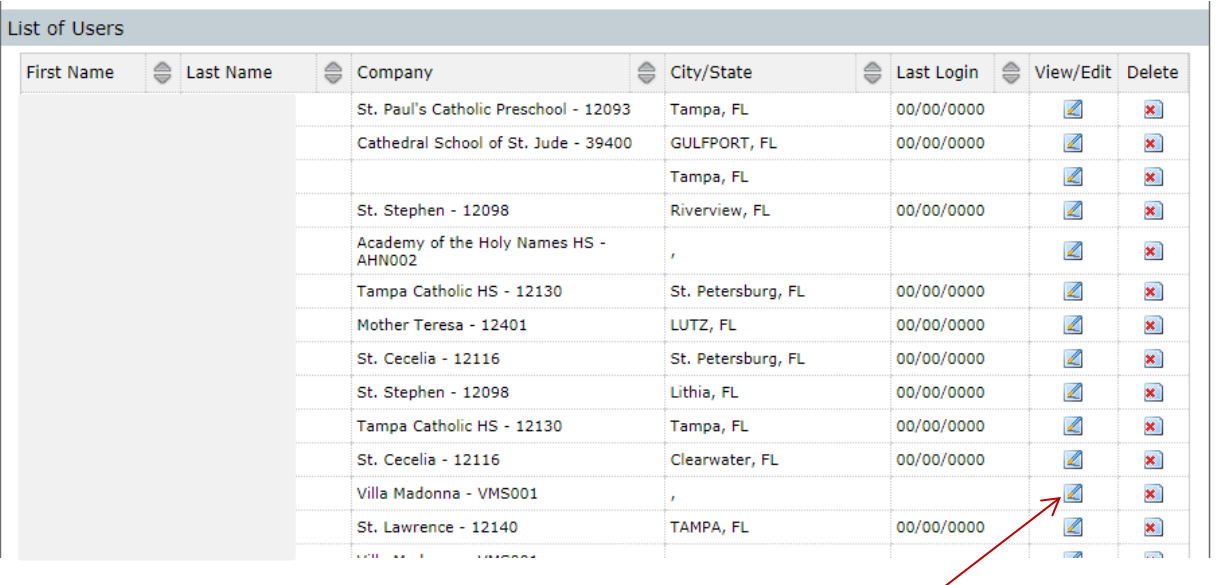

All teachers with a teaching certificate would be listed for your school. As MIP Coordinator you will need to view/edit each person

There may be teachers on your list that are not at your school. If you have teachers listed that are not at your school and/or teachers that leave your school (end of year), please send a list to OCSC. The OCSC staff will move them to the appropriate status.

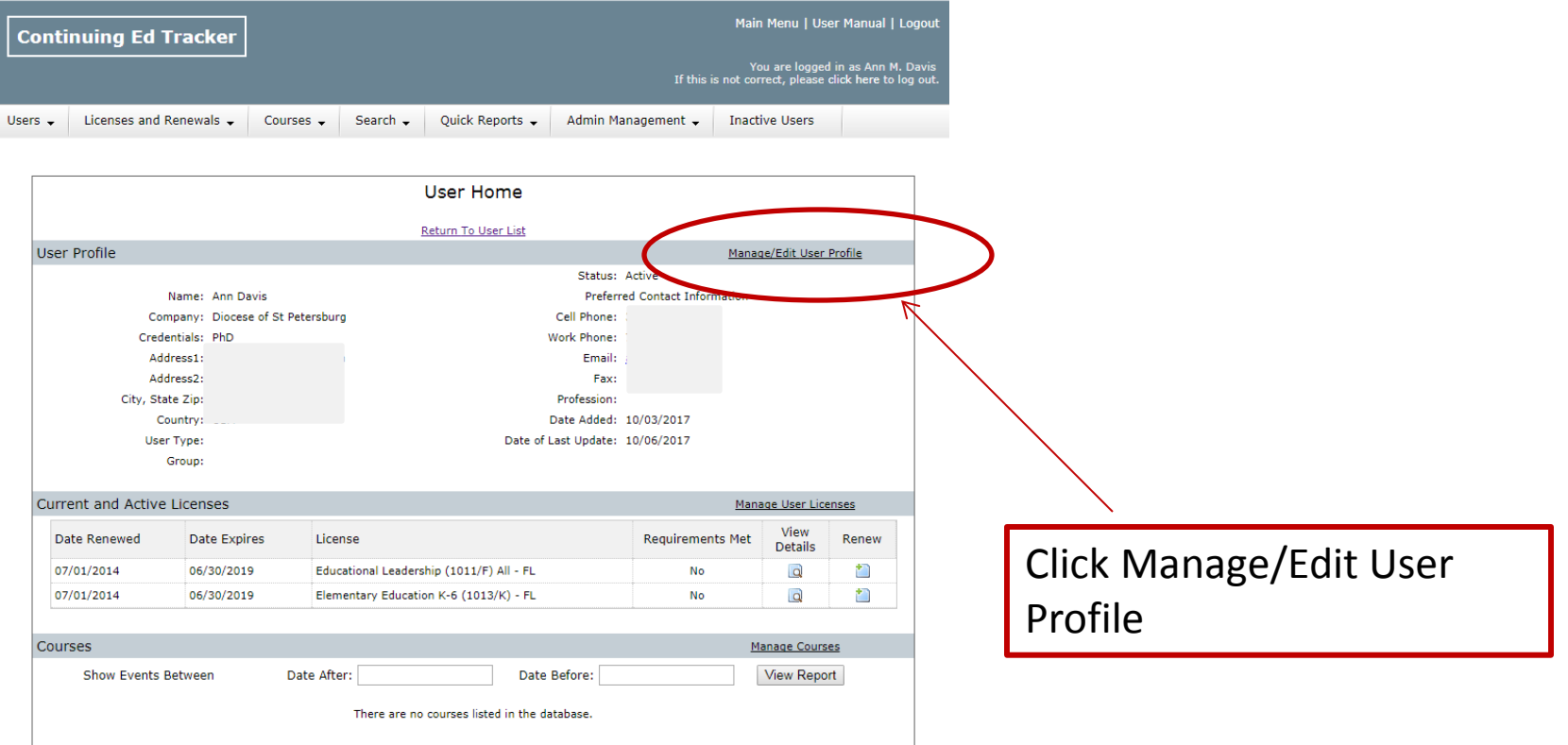

**Please review the teacher's (user's) personal information.**

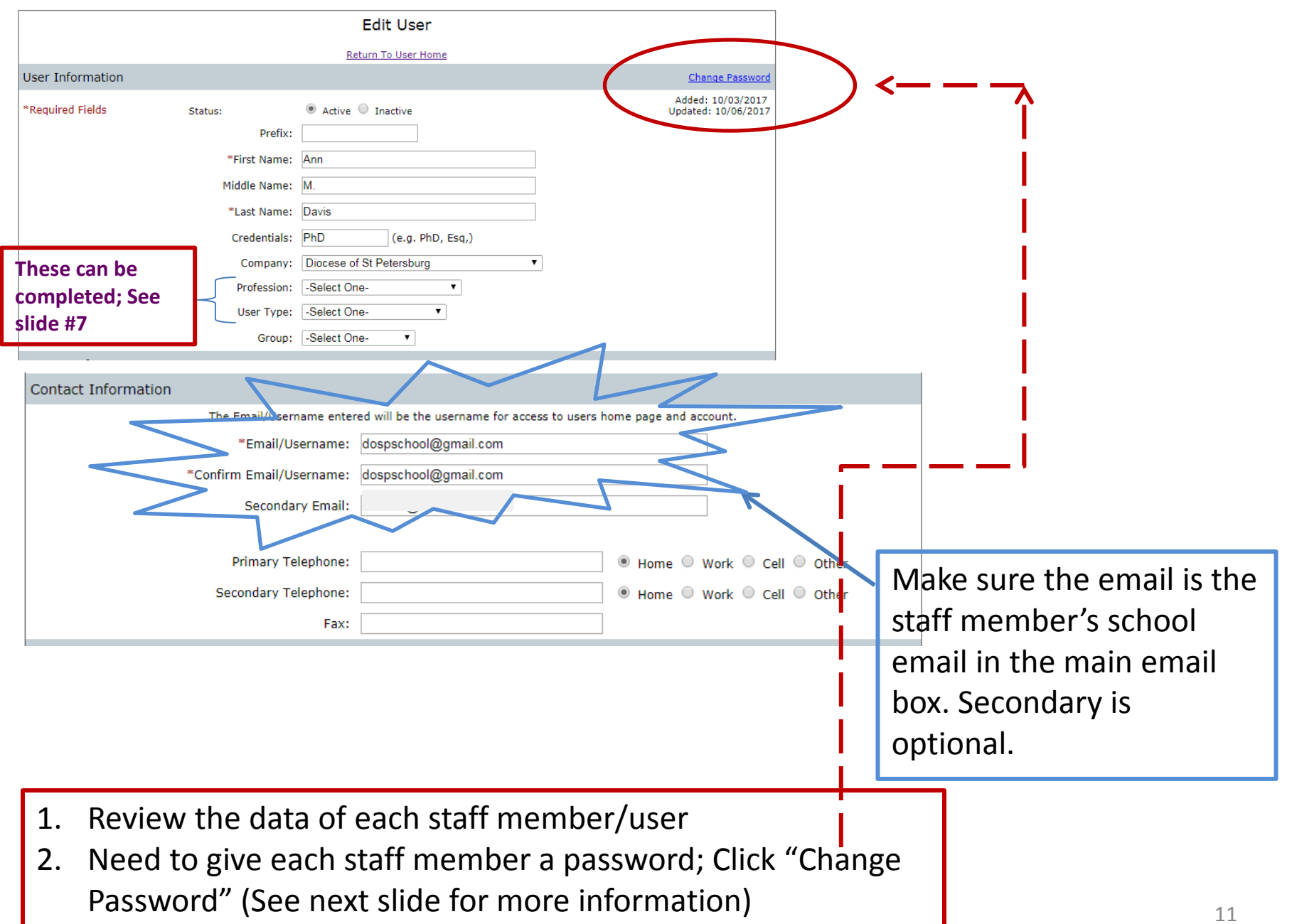

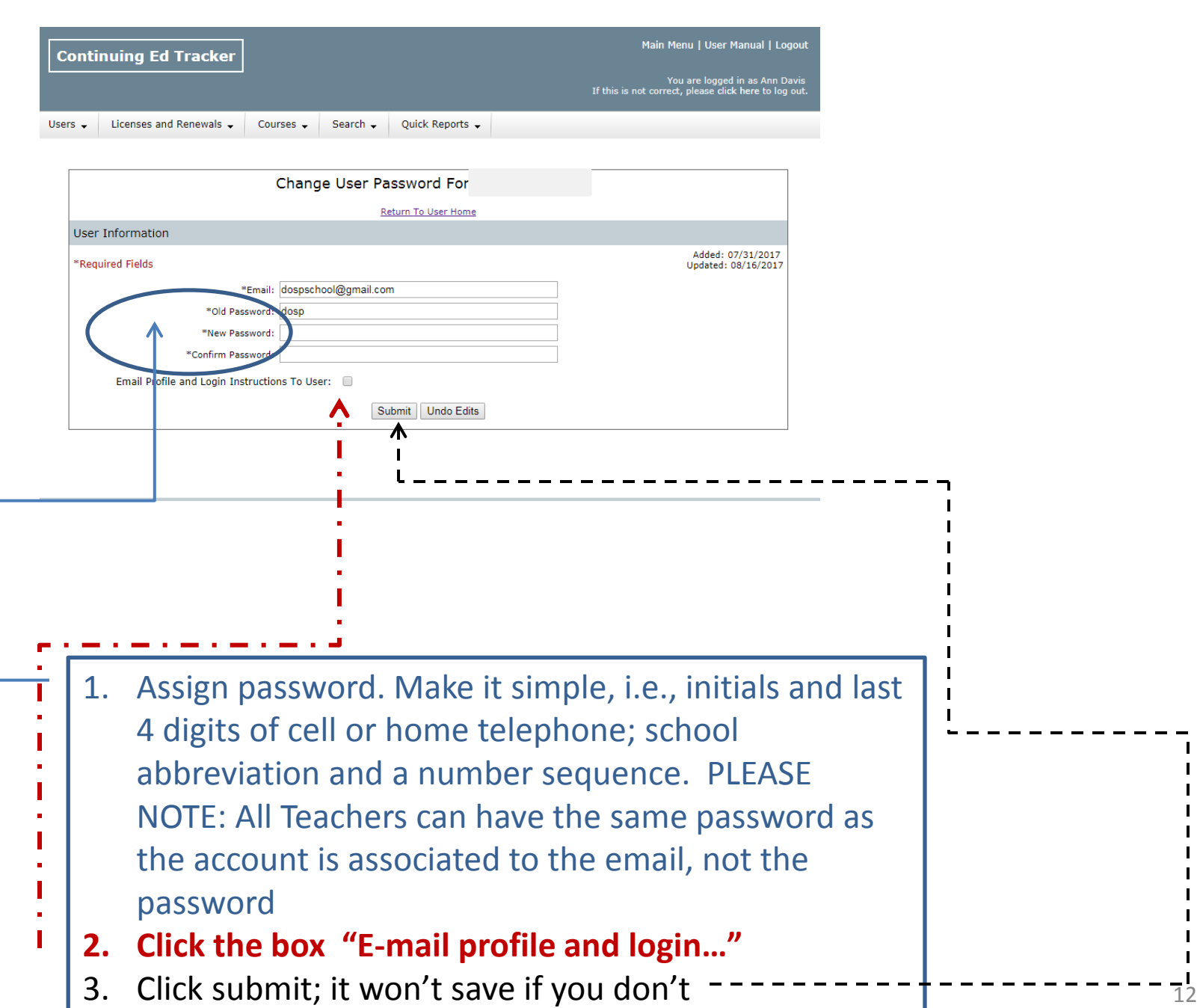

After you update the teacher/user with their school email, create a password and click the box "E-mail profile and log-in", the teacher/user will receive an email with directions on how to access their account. Users can have the same password, since User Accounts are linked by emails. Make the password easy. The teacher/user can change their password after the initial access.

Please note that the Administrator and Teacher/User have a different URL to access their account.

ALL USERS HAVE THE SAME ACCOUNT NAME: DOSP

## **If the teacher/user does not get the email, please have them check their SPAM folder.**

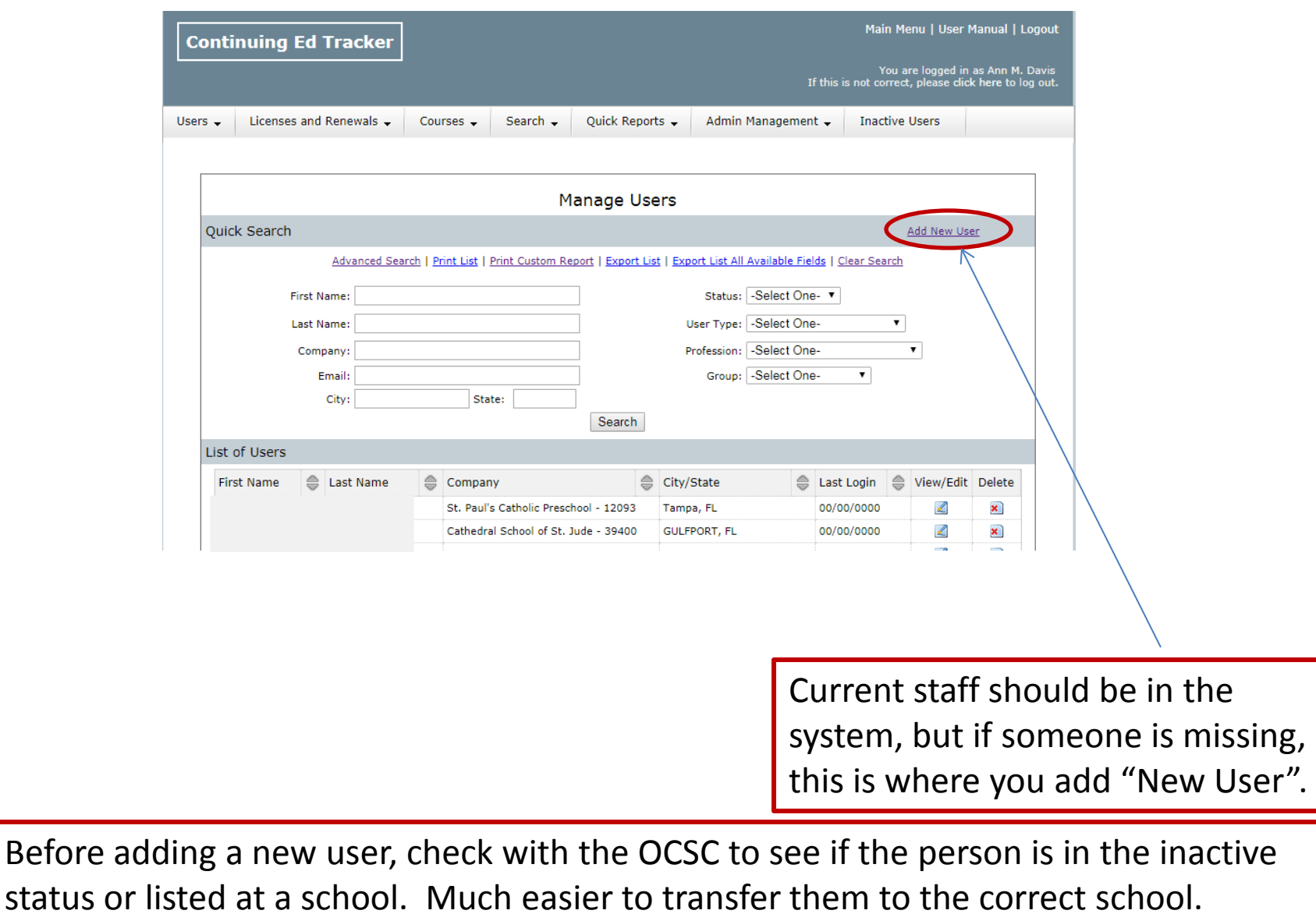

Refer to Slides 6 and 7 to get a list of user types that you can include in your school list

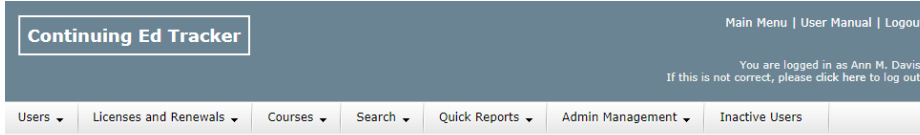

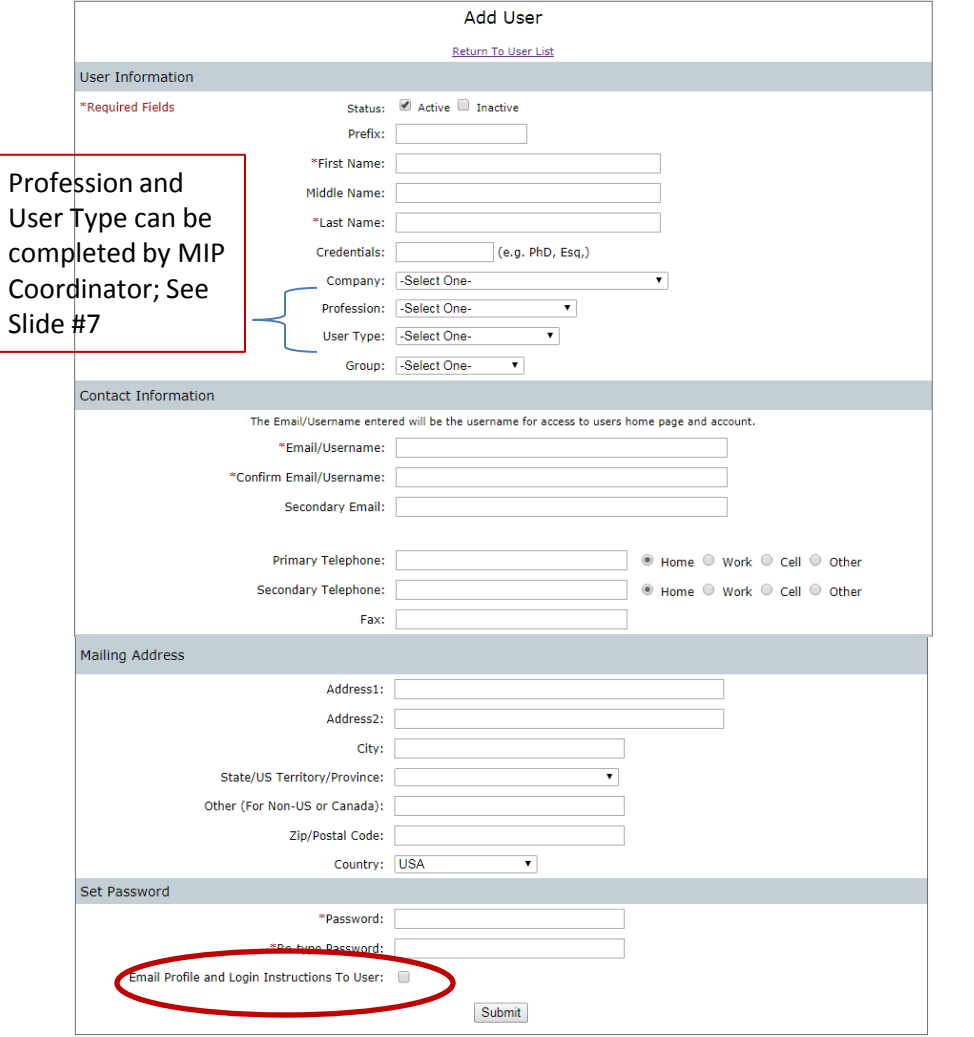

As MIP Coordinator, you will need to add new staff at the beginning of the school year or other new staff that joins throughout the year.

During this process, you will set the password, click the "Email Profile" box, then click submit.

**DELETING A USER:** USERS ARE NOT DELETED. THE OCSC WILL MARK THE USER AS INACTIVE OR CHANGE THEM TO A NEW SCHOOL IF THEY LEAVE YOUR SCHOOL.

Make sure you click submit

At the beginning of each school year, you will need to add any new teachers/staff members.\*\*\* Send a list of the new teachers/staff and their status – Professional Cert., Temp. Cert, etc. to the OCSC. See slide #7

\*\*\*If you know that the new teacher was at another school within the DOSP, please send the name to the OCSC. Even if you are not sure of the teacher's previous employment, send the name as well. The teacher can be assigned to your school and their would be no need to add this user.

At the end of the school year, please send a list of teachers/staff that have left your school to the OCSC. The OCSC Staff will change their status.

When a teacher leaves your school, please edit their profile by adding their personal email as their main email, not secondary. This will allow the teacher to continue to access their account.

If you have a teacher that has left the profession, but wants to continue their MIP, you can continue to add their MIP information as long as they supply their PD/Webinars, etc. to you. The OCSC would not maintain the MIP for teachers who have left the DOSP.

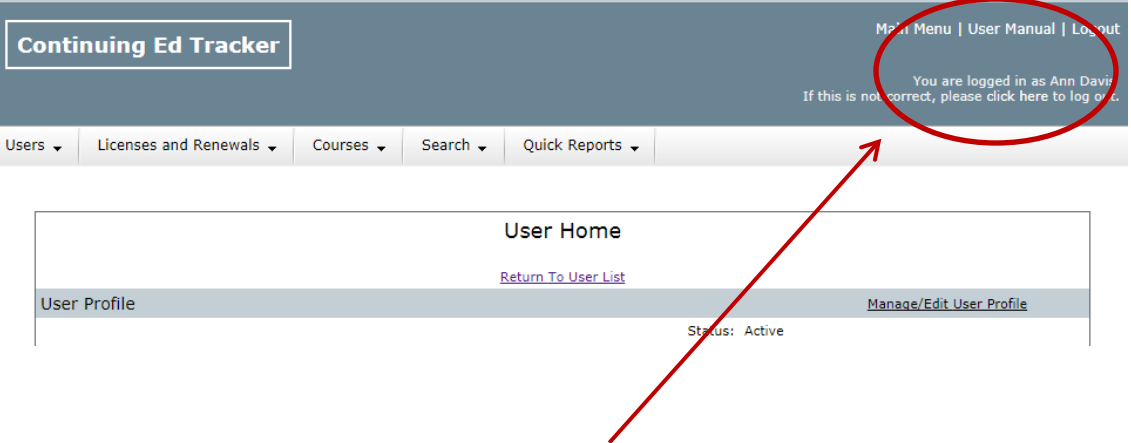

#### CE TRACKER User Manual:

- 1. Add, edit a user, Pages 8-9
- 2. User Home, Pages 9-10

# QUESTICINS

## PART 2: MANAGING COURSES (PD)

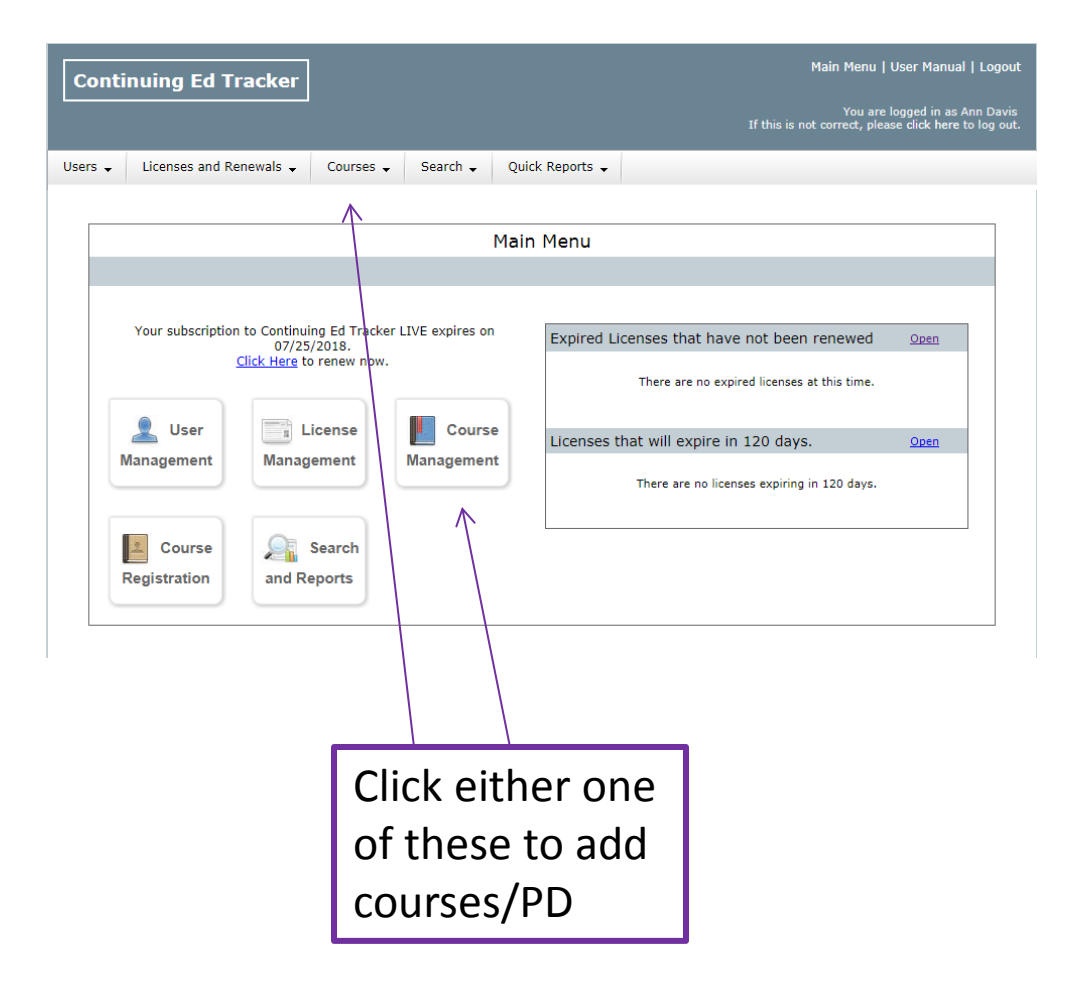

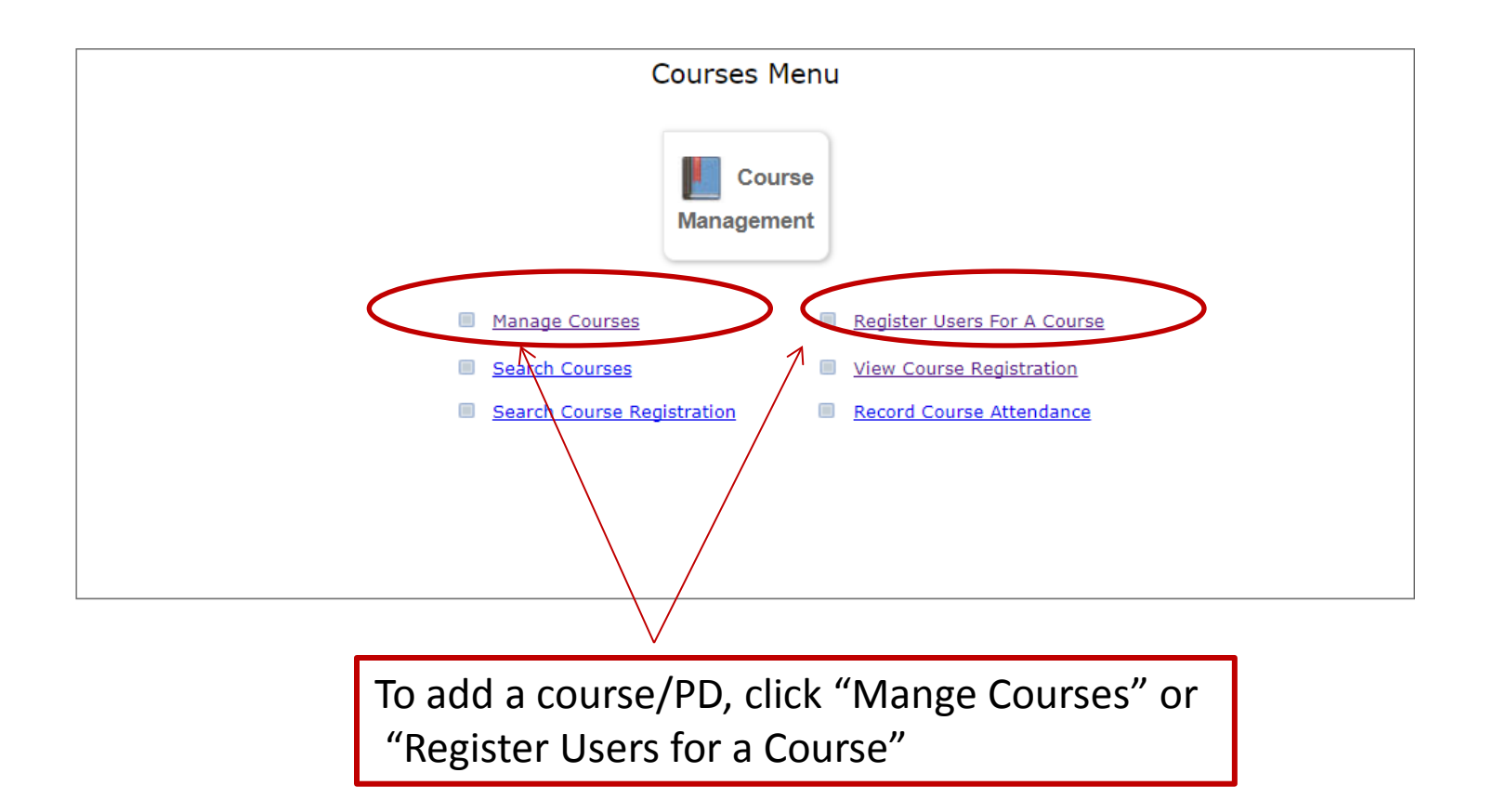

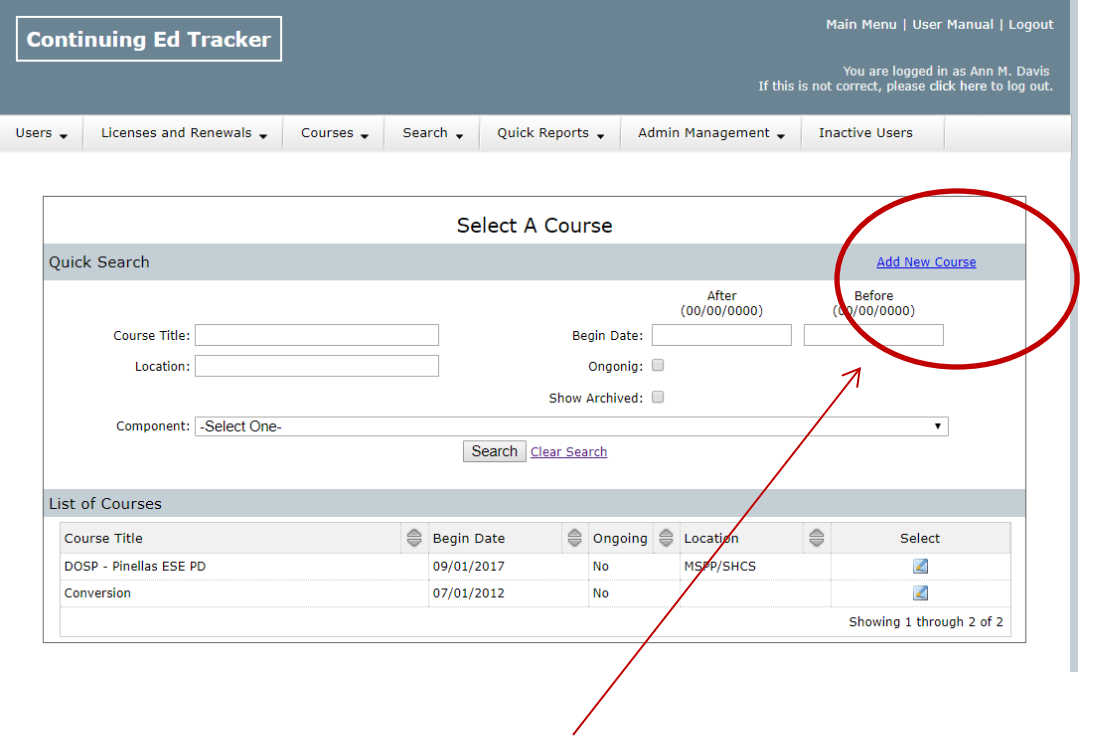

### Adding a course/PD session: Click "Add New Course"

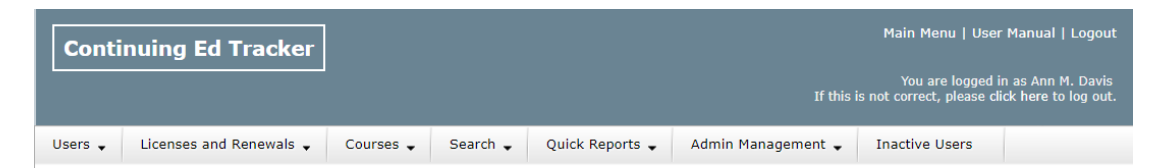

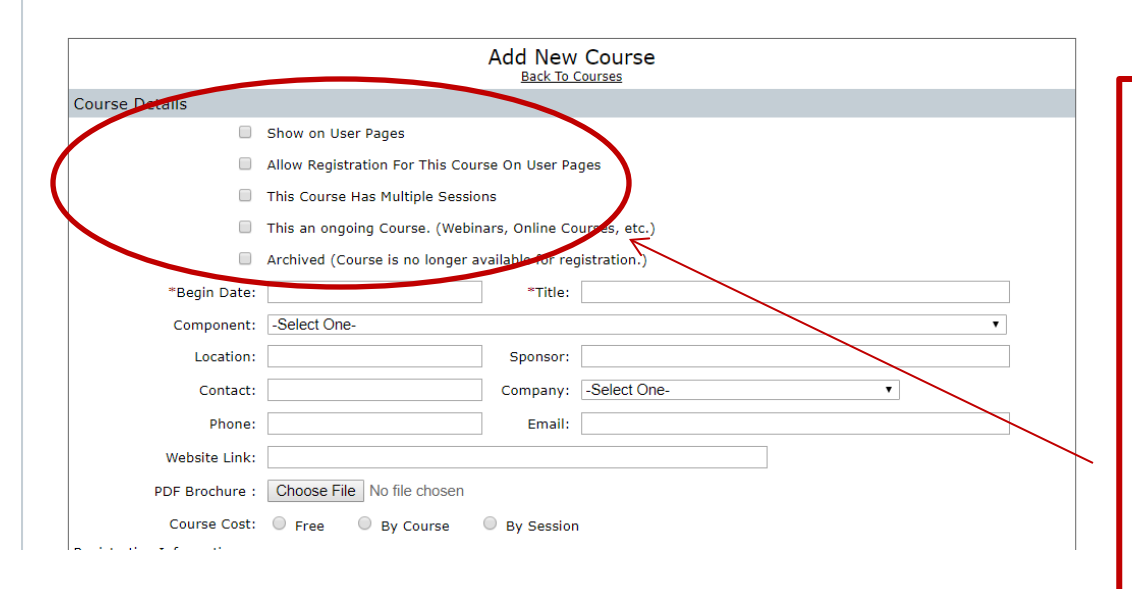

These boxes do not need to be checked since the teachers are not pre-registering.

The only time to use "Multiple Sessions" would be for a multi day workshop, i.e., FETC.

The "Multiple Session" can also be used for ARCA/CIPA preparation.

For more information on creating Multiple-sessions, please contact the OCSC.

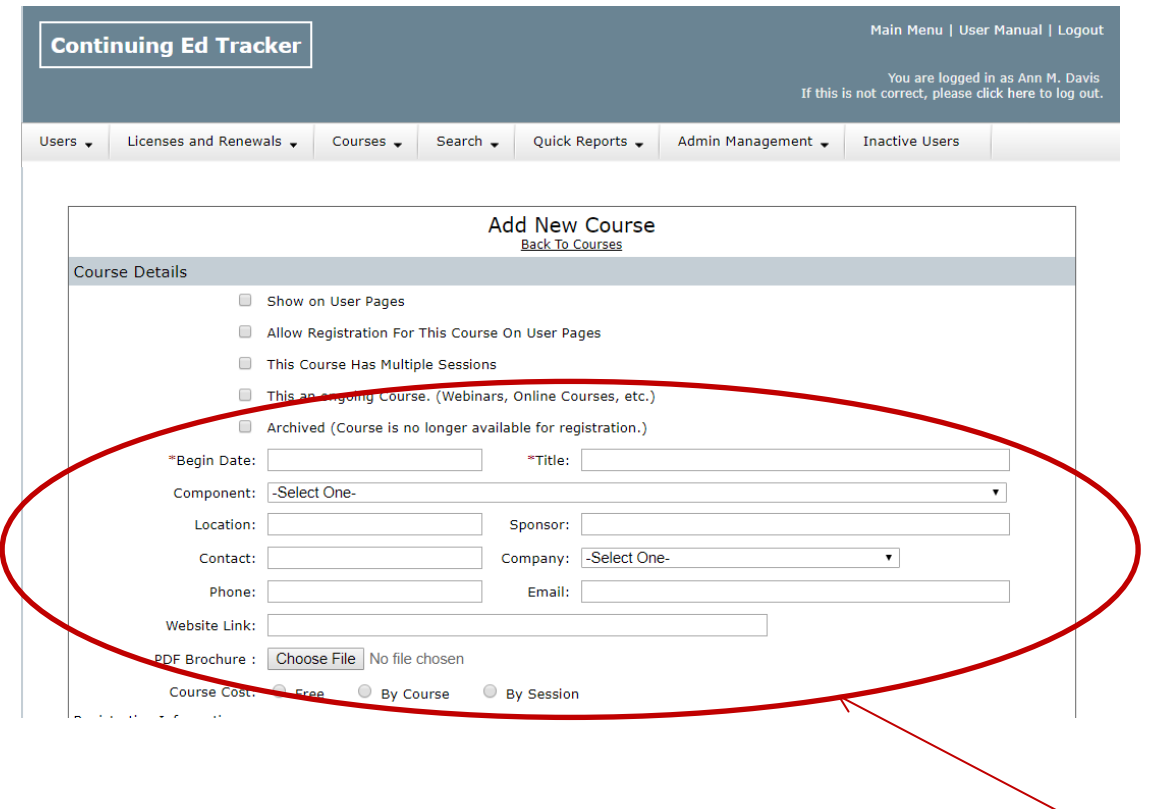

Using the MIP Request form, enter the information for the course.

When naming the course, use your school abbreviation, then the name of the course.

Example of Course Name: ICS – Blood Borne Pathogens

See slide #28 for more information about naming courses.

Courses like Blood Borne Pathogens, Safe Environment, etc. will need to be added each year as a user can only be registered one time for a course.

It would be a good practice to name these repeating courses with a year. EXAMPLE: ICS – Blood Borne Pathogens 2017; ICS – Blood Borne Pathogens 2018

When the DOSP offers a workshop, meeting, etc. The OCSC will add the course as well as register the user for the course. All DOSP Courses will begin with DOSP. EXAMPLE: DOSP – New Hire Orientation (Day 1)

Catechist Modules need to be entered at the local school. The course named like above, school abbreviation and the name of the module. The OCSC or LMPI will not add these Courses.

OCSC courses will be added to be used for the OCSC staff. These courses would not be for your faculty.

#### **Adding College/University Courses and CEU's**

As you have done for any other PD/Webinar, Conference, etc., you will add the course as follows:

> School abbreviation code – name of college course EX: ICS – Methods in Mathematics

The credits are calculated as follows:

1 College Credit = 20 MIP a college course that is 3 credits would receive 60 MIP

1 Continuing Education Unit (CEU) = 10 MIP a workshop/conference that earns 3 CEU's would receive 30 MIP

This is the only time that the MIP can exceed the 6 point/credit maximum.

ADDING CREDITS FOR THE COURSES: At the bottom of the "ADD NEW COURSE" page click "Continue to Enter Course Credits.

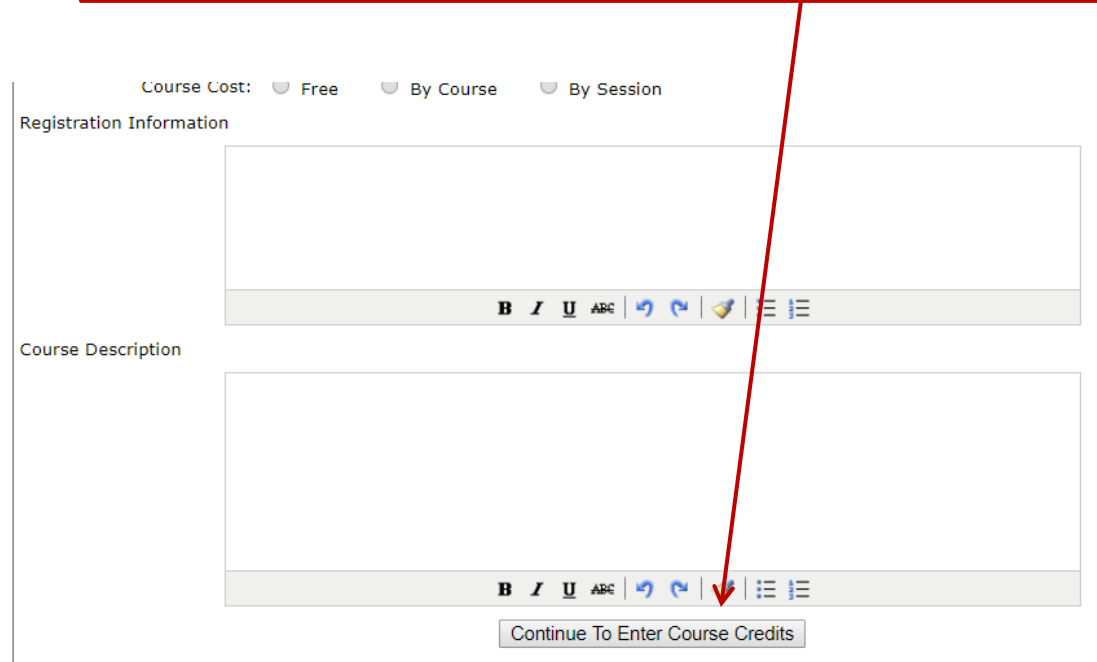

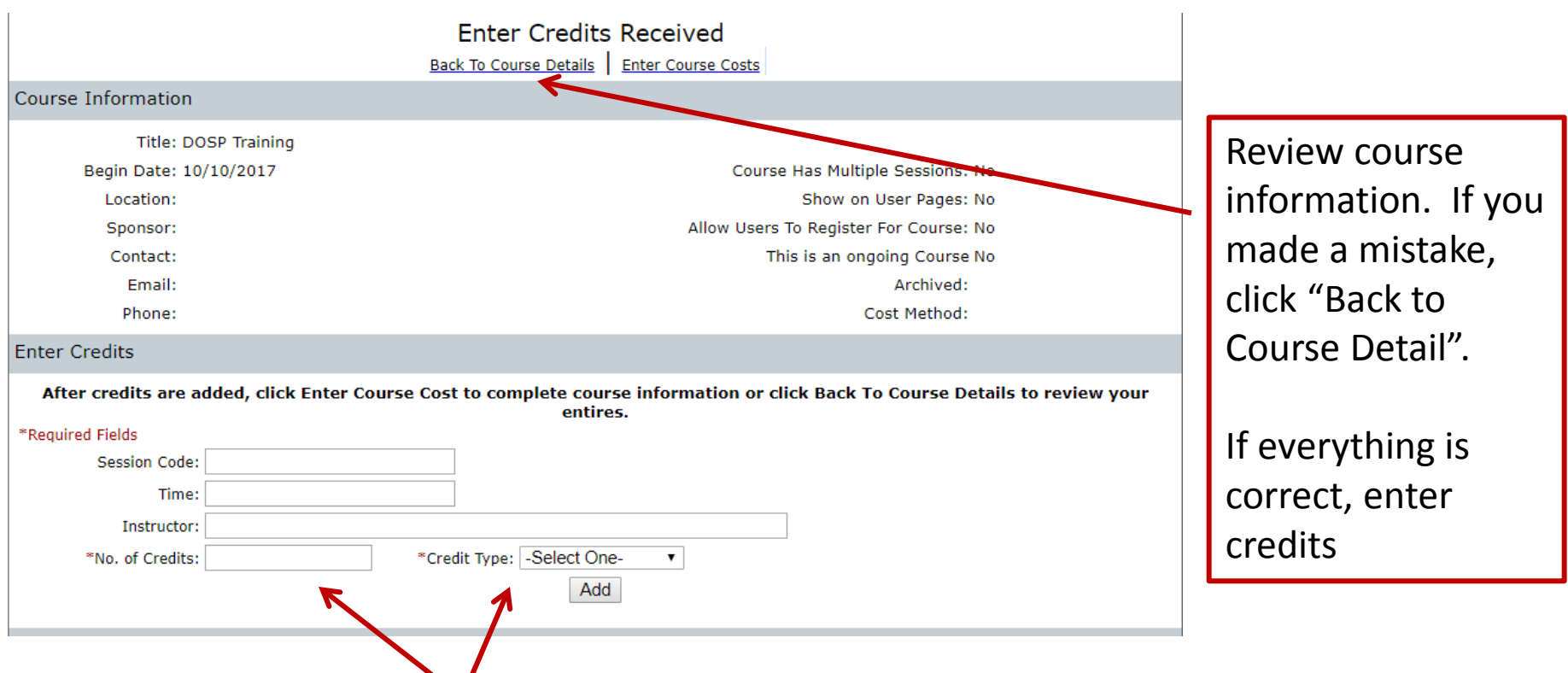

Adding credits:

Number of credits – need to be whole numbers and cannot exceed 6 per course. Credits are not rounded up for fractions 1.5 would be 1 credit. The equivalent for college courses – follow the state guidelines for College Courses. See Slide #26

Credit Type: Select **Master In-Service**. You will not use "SWD" or "Total of All Credits" from the drop down menu. The only time to use **SWD** is for a component that is identified specifically for SWD.

### $\mathsf{Click}$  "ADD"  $28$

**If you've not entered a course, you can follow this step-by-step process to enter your first course.**

- 1. Enter Date: August 4, 2017
- 2. Enter Title : SCHOOL ABBREVIATION Blood Borne Pathogens 2017 Example: BLCS – Blood Borne Pathogens 2017
- 3. Component Number: Use the drop down menu. These numbers have not changed from the system that was previously used by the DOSP

Choose: 6410001 School Safety/Safe Learning Environment in Laws, Rules, Policies and Procedures

- 4. Enter Location: Your school name or the location of the workshop, i.e., FETC would be Orlando Convention Center; for a college course, enter the name of the university.
- 5. Other fields are optional, except "COMPANY"
- 6. Company: Select your school from the drop down menu

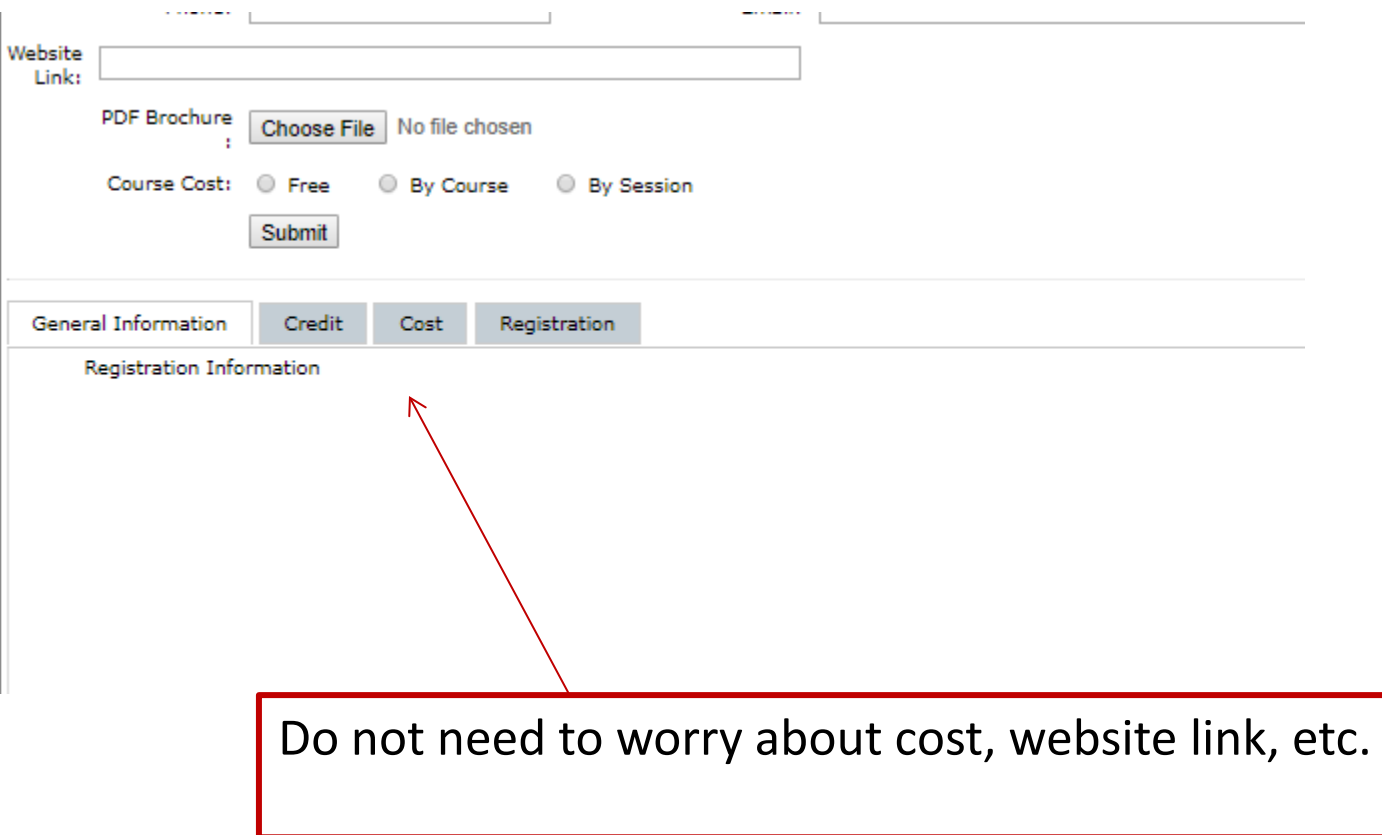

If you do not enter the credit, you might get a message that you need a course description. The credit needs to be added, not a course description.

## QUESTIONS

## PART 3: REGISTER USERS FOR COURSES/PD

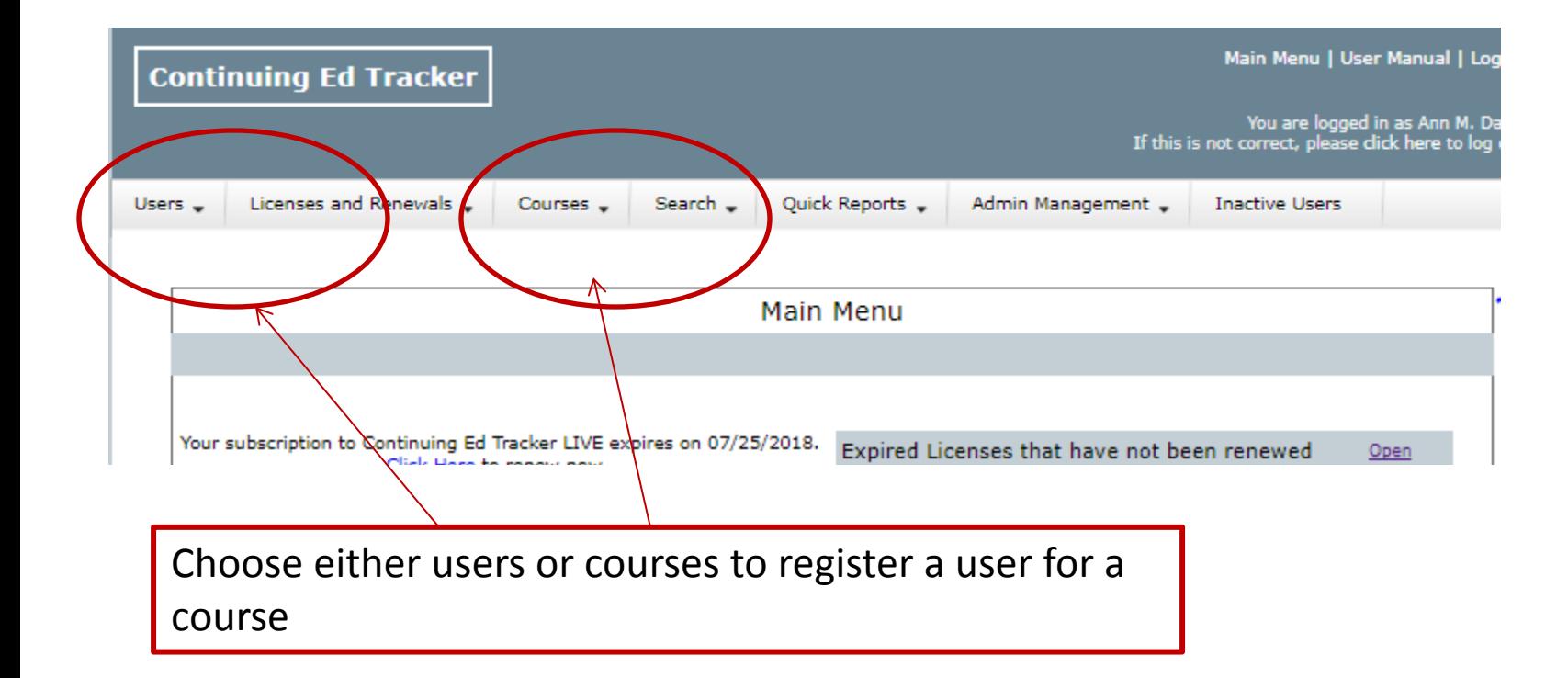

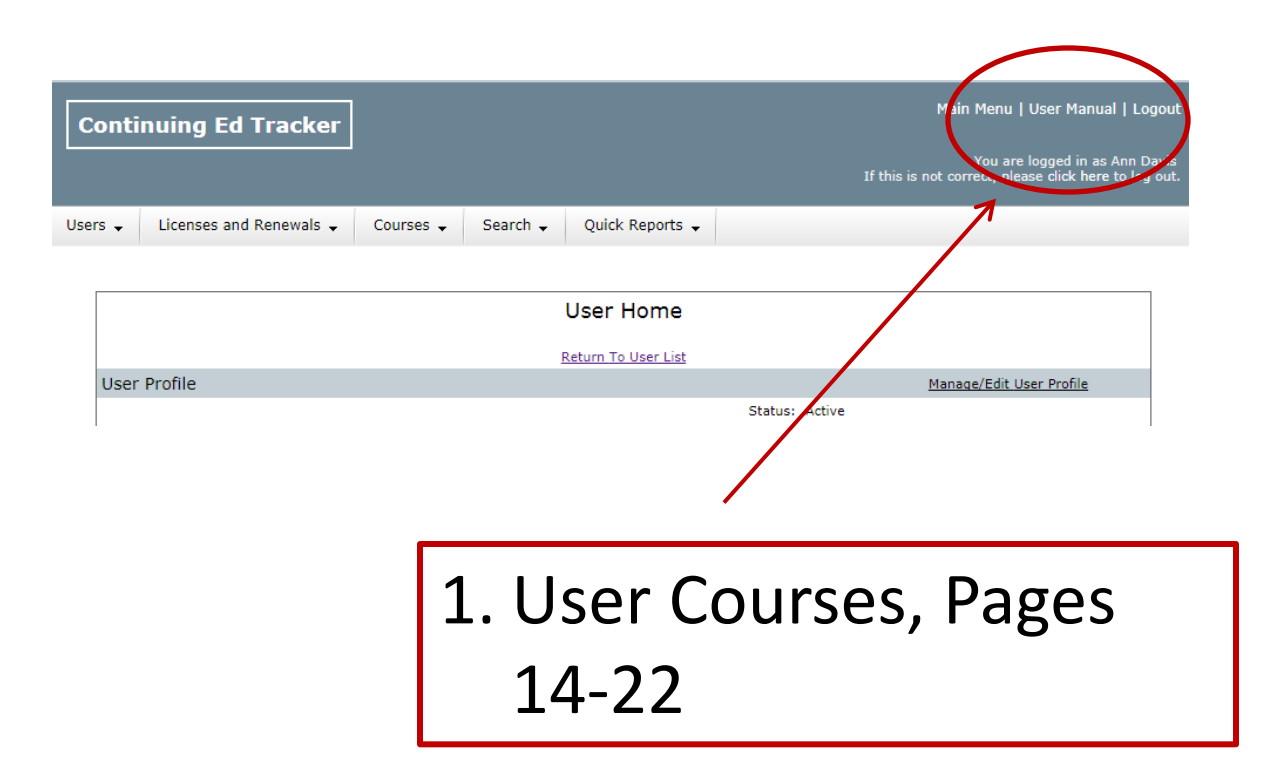

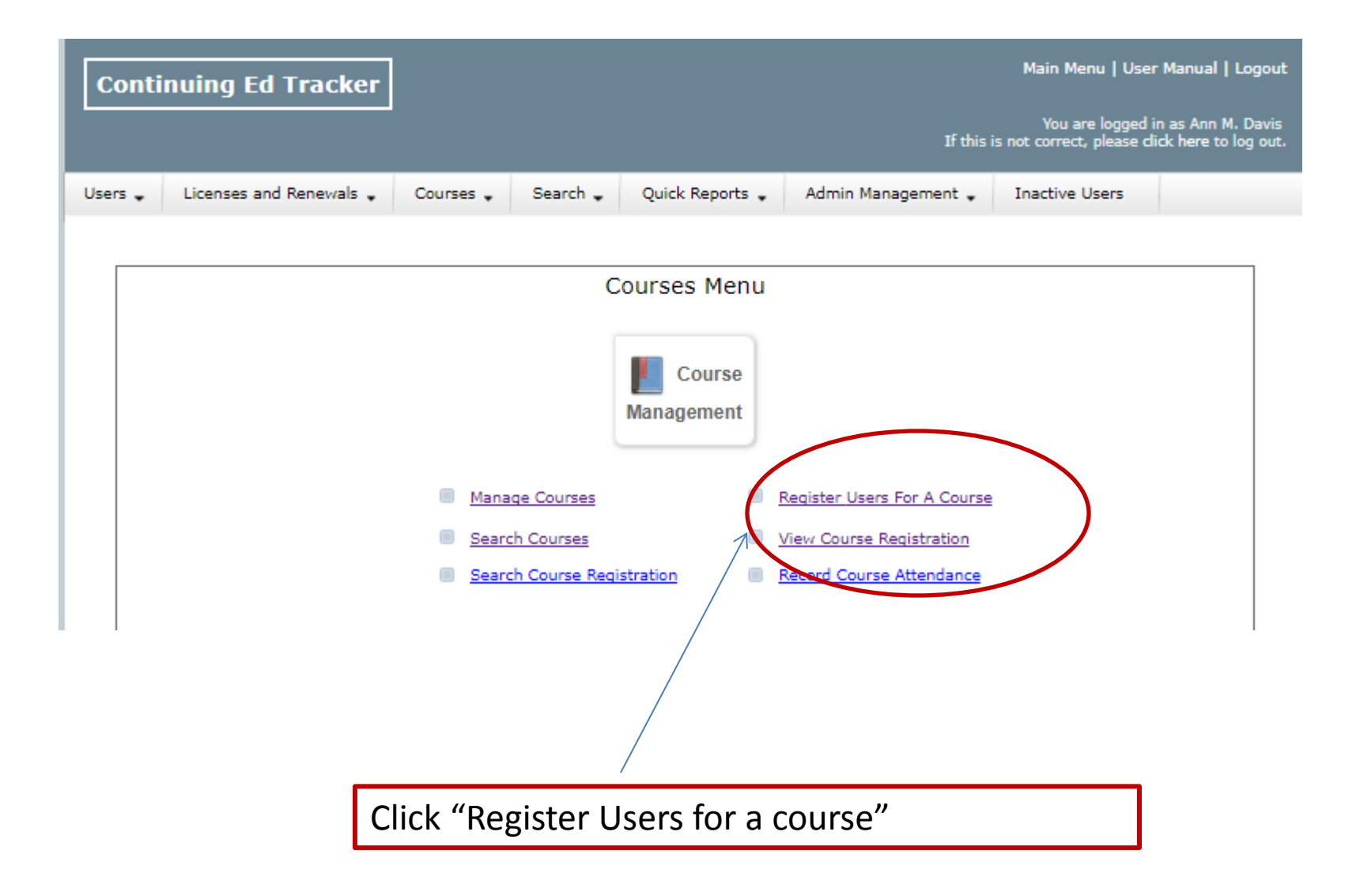

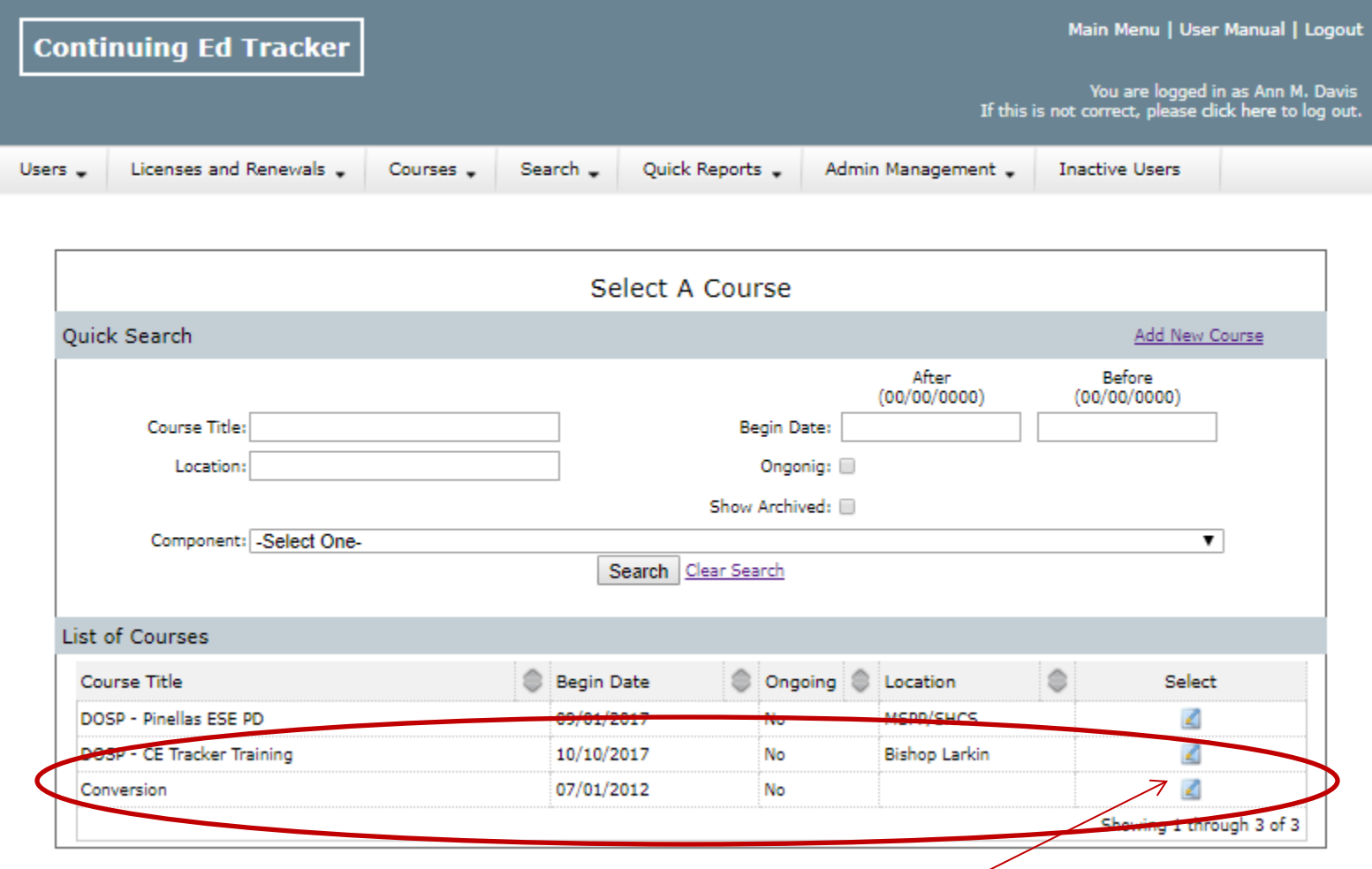

Review the list of courses and click the "Select" category. A list of all your teachers will appear on the left side.

MAKE SURE YOU SELECT YOUR SCHOOL'S COURSE NAME. You can use quick search by adding your school's abbreviation to course title and then click search. See top section of the box above. <sup>36</sup>

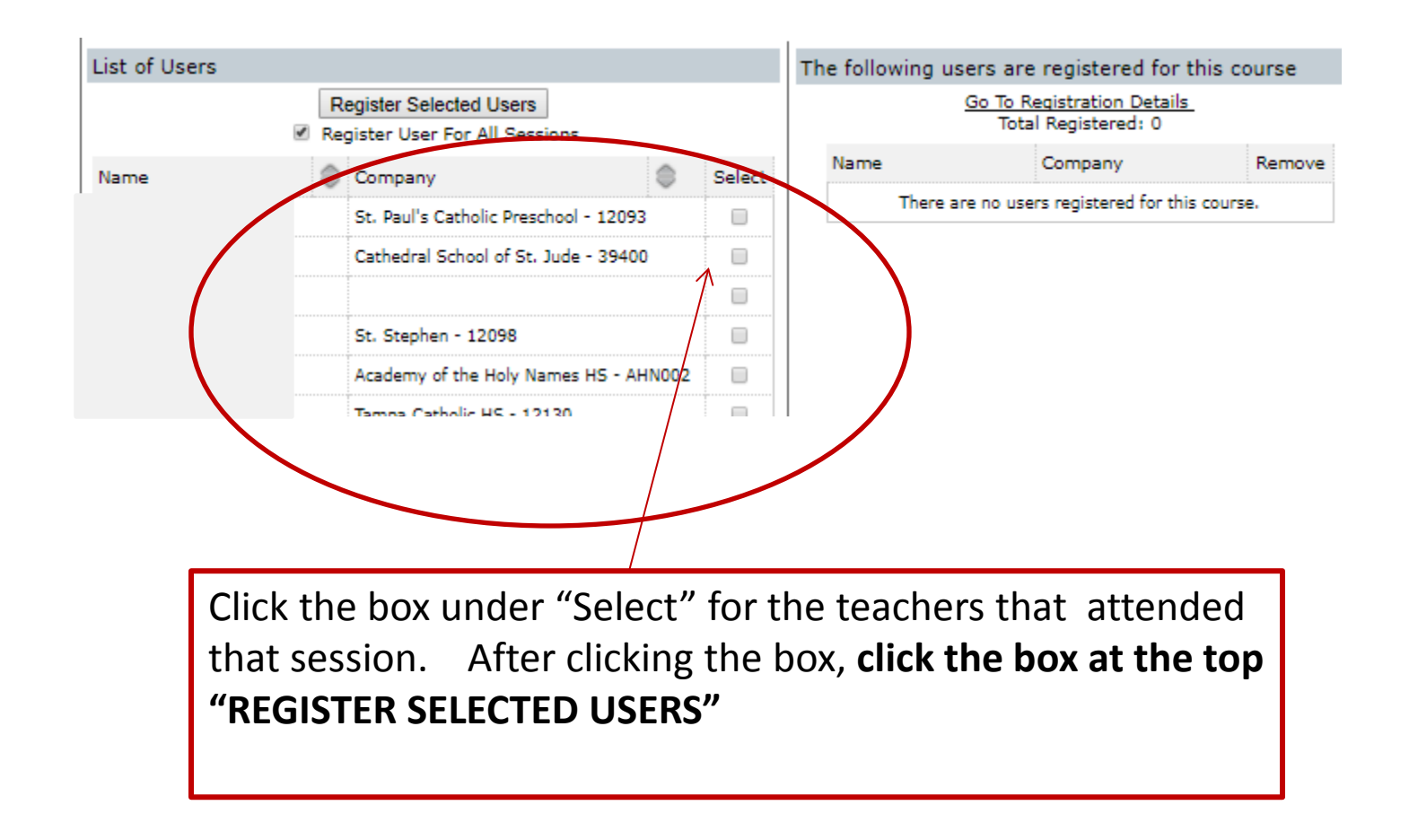

I If the teacher/staff attended a DOSP workshop, meeting, etc., the OCSC will register the user for the course. Catechist modules are not entered by the OCSC, the MIP Coordinator needs to do this.

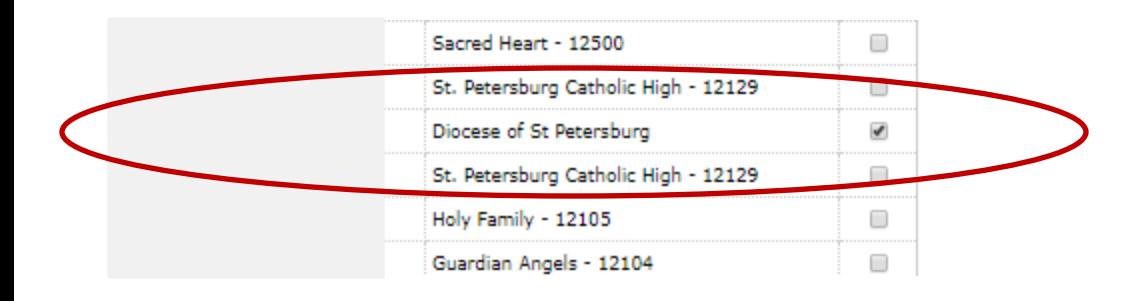

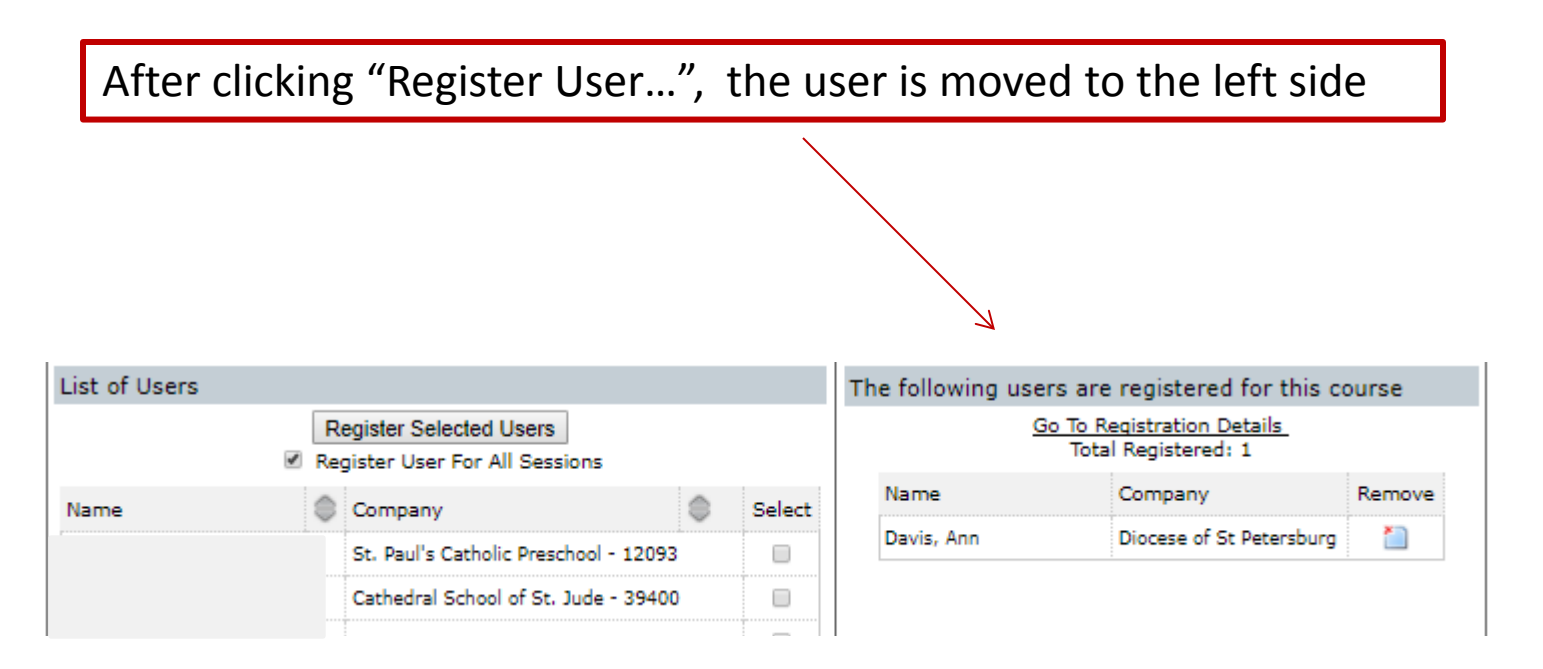

A teacher/staff member can only be registered for a course 1 time. For annual courses, i.e., Blood Borne Pathogens 20XX, teacher/staff need to be registered each year.

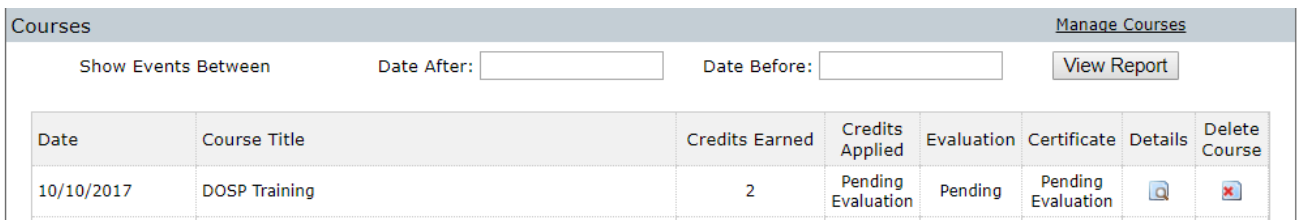

The teacher will see this on their profile page. Before the credits are applied, teacher/user needs to complete the "Pending" evaluation. Once completed, online the credits applied will show. A certificate is also available for the teacher to print if they want.

As MIP Coordinator, you will not need to have a printed copy of the evaluation. All you need to keep on file is the MIP form. These only need to be kept for 5 years or the certification cycle.

#### **Suggestions for keeping track of local faculty meetings, PLC's, etc.**

There is no need to have a Master In-service form for each teacher for local in-service. You can have a sign-in sheet or an excel/word document with list of faculty. If you have a list, have teachers initial by their name. On the master sheet, put the following:

> Title/Name of Session/activity Component Number Date Time

These need to be kept in a MIP/Master In-Service file in the school office. This can be a general file, not put in each teacher's file.

REMEMBER: Business faculty meetings do not count for Master In-Service. The meeting must have an academic purpose, safety, technology, etc.

### **SOME CHANGES REGARDING MASTER IN-SERVICE**

When a teacher renews their certificate, the OCSC is able to review the MIP requirements.

If a teacher is coming from another FL district or FL Diocese, they need to get a report from the district/diocese. The teacher will need to submit this to the OCSC when renewing their certificate. These points are not included in the Conversion Points from the old DOSP/OCSC Master In-service program.

There is NO NEED to send in copies of the MIP Forms or other verification of PD/Course/Webinar attendance.

The forms that are on file at the school can be discarded after the teacher's renewal is completed.

The evaluation for each course/PD/Webinar is now part of CE Tracker; there is no paper evaluation. Teachers need to complete the evaluation on-line for the credits to be applied.

## QUESTIONS

## PART 4:

## Teacher's Responsibility

#### Teachers will log-in to this website:

## <http://cetrackerlive.com/app>

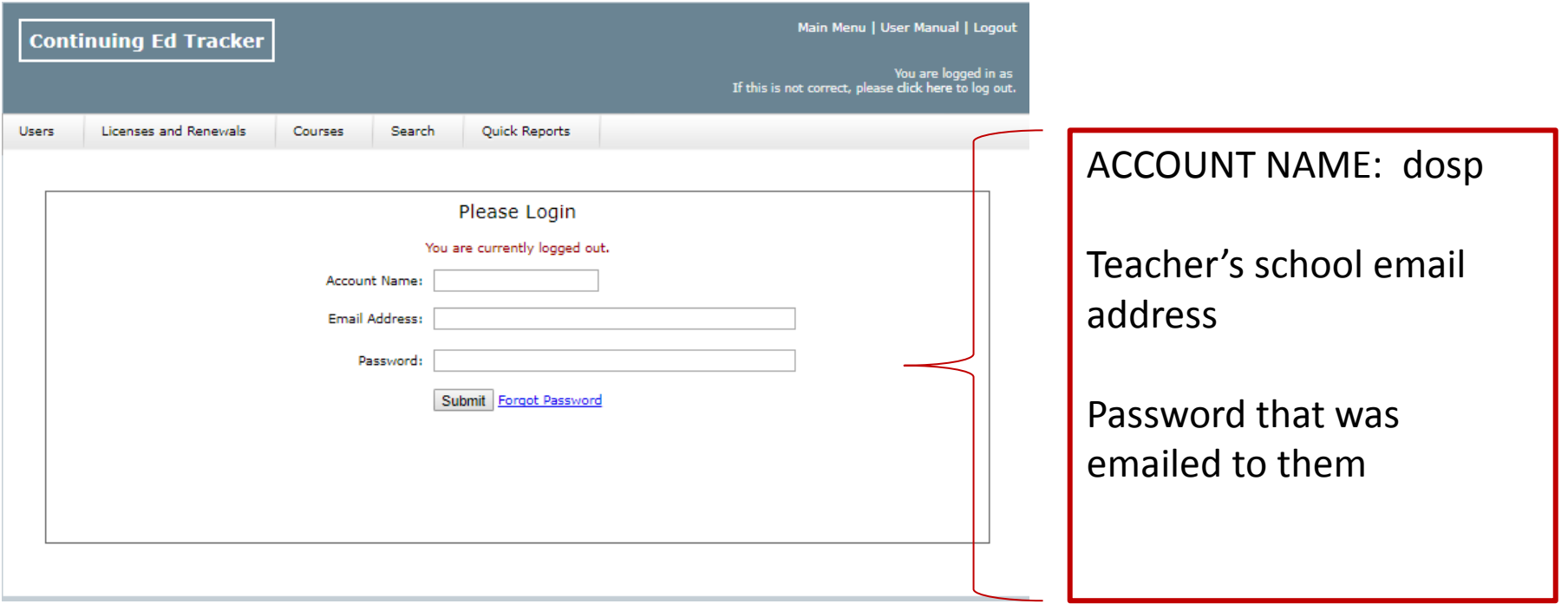

If they forget their password, they can click "Forgot password" or ask you to look it up. You will need to log-in on the administrator's site for the password and open that teacher's profile. Click manage/edit user, then click, change password.

### **A few other items to take note of for MIP:**

MIP Coordinators and Principals must have an individual User ID, different than the Admin Account. This is important to have because when you leave the school, your Admin Account access will be deleted.

Teachers/Staff will no longer need you to look up their MIP status. They can log into their own account and track the number of points they have toward certification.

As MIP Coordinator, you can see which teachers are needing to renew their certification, this is on the "Main Menu".

Teachers who leave your school or diocese will have access to their CE Tracker account until they complete their renewal. The main e-mail will need to be changed to the teacher's personal e-mail.

You can put deadlines on when the MIP information needs to be submitted to the MIP Coordinator. Example: September PD needs to be submitted by the end of October. MIP Forms must be submitted within the academic year July 1 – June 30

### **OTHER IMPORTANT INFORMATION:**

**The teacher is responsible for completing the necessary requirements to renew their certification.**

**Teachers must submit their PD/Webinar/etc. verification to the MIP Coordinator/Principal in a reasonable amount of time or within the time frame the school sets.**

**MIP information cannot be held and submitted in bulk to the MIP Coordinator. A school may not accept bulk submission that are outside the current academic year. The forms must be submitted within the academic year, July 1 – June 30. NO EXCEPTIONS.**

**The MIP Coordinator/Principal is responsible for recording the MIP into CE Tracker.**

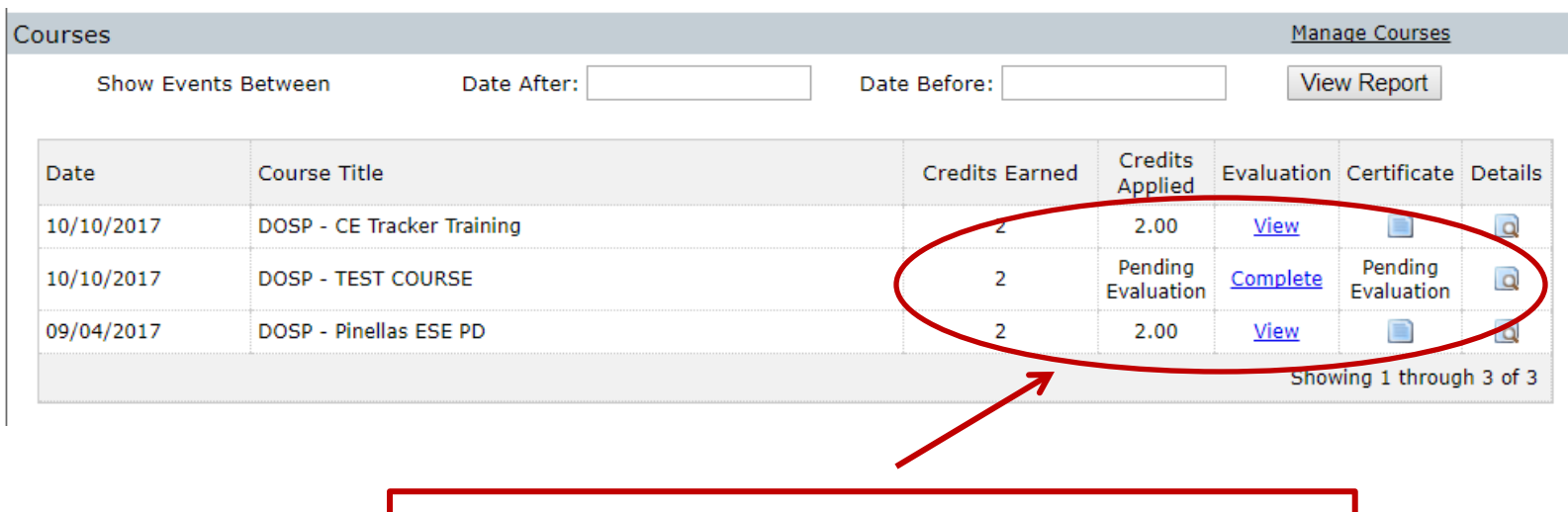

Teacher needs to complete the evaluation.

This is the information teacher/user will see after you enter/register them for a course

#### Diocese of St. Petersburg - Office of Catholic Schools and Centers Master In-service Program Evaluation Form

To be used for All Approved Professional Development Activities and Events

PART I. PARTICIPANT Completion of this form is required for Master Inservice Points to be assigned. Please note that each independent session of a Conference requires its own Evaluation Form, while a course (i.e. Catechetical Module) is considered a single activity and needs to be evaluated only at its conclusion.

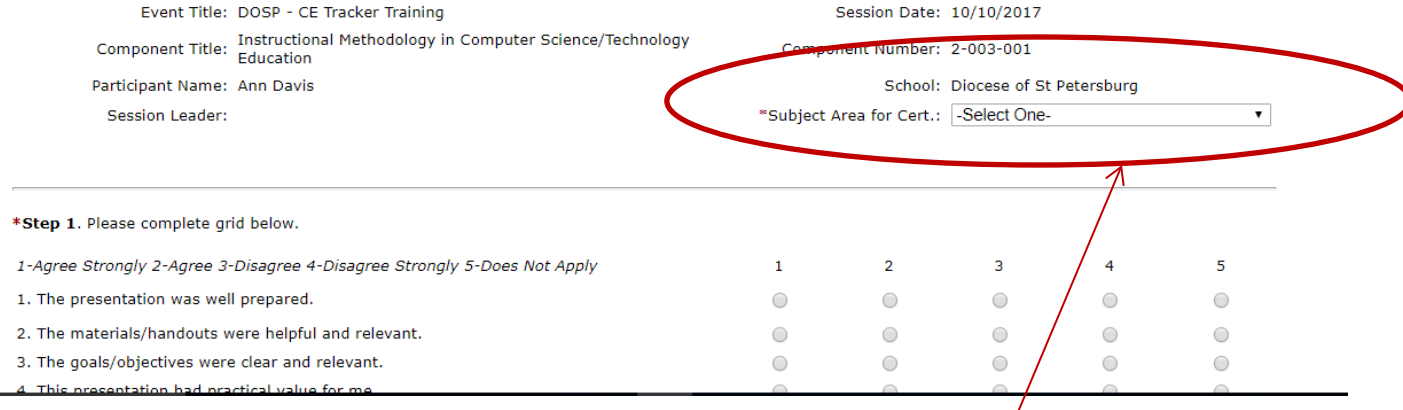

Teacher completes the evaluation. It is imperative that they select the **"Subject area for certification"**

If they have two areas, they can select the one that best fits for that area. If it is a general topic, i.e., safe environment, they can chose any subject area. If the MIP is for **SWD,** they must select "**SWD-Bank**"

Teacher completes the survey. Section 2 of the survey does not need to be answered unless there is an assignment that needs to be completed. When finished, click "SUBMIT"  $\Big\vert$ 

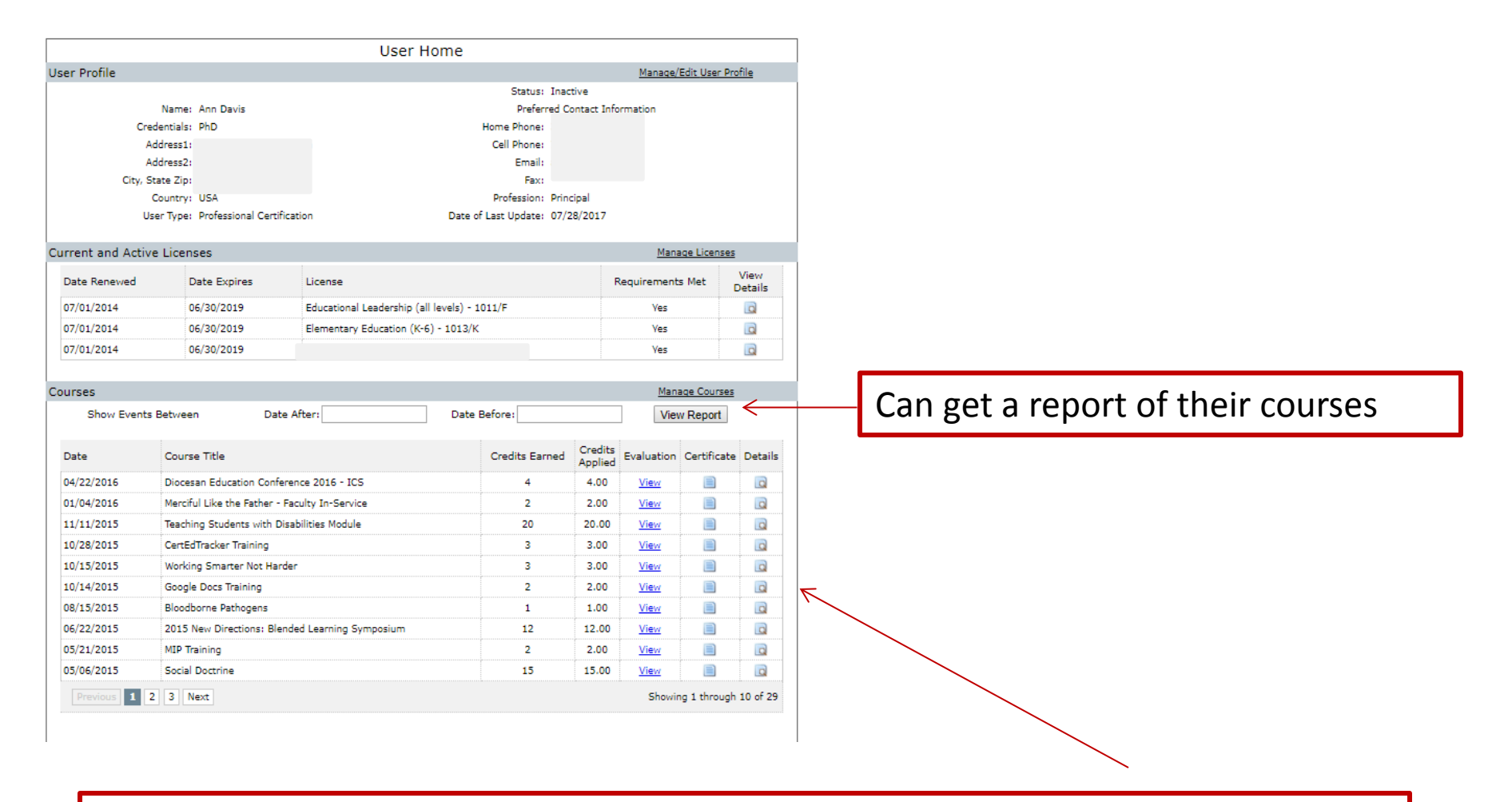

Once the evaluation is completed, credits earned will be applied. The teacher will be able to view the certificate. This will always be available in CE Tracker, so no need to print the certificate. Administrators/OCSC can view the evaluation and certificate at any time.

#### Course Attendance

#### Name: Ann Davis

Company: Diocese of St Petersburg

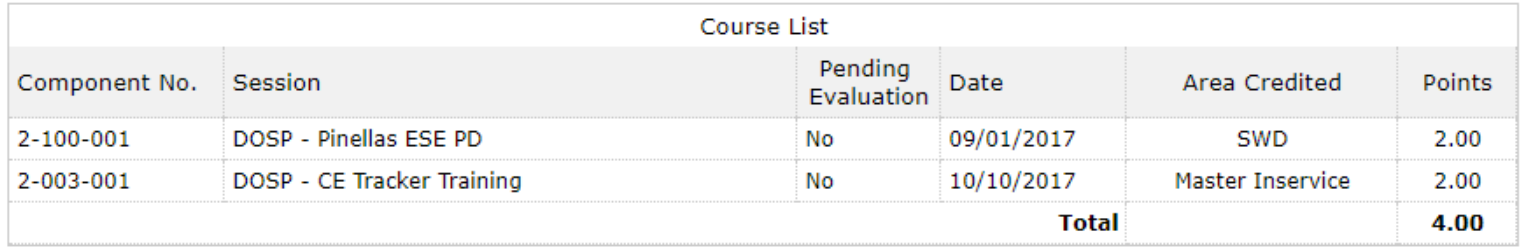

### This report can be printed for certificate renewal.

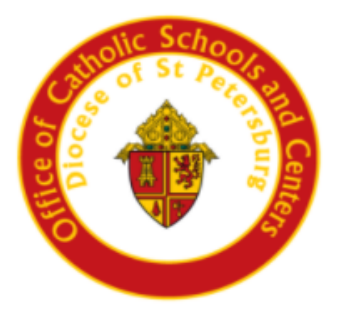

The Diocese of St. Petersburg - Office of Catholic Schools and Centers

**Certifies That** 

Ann M. Davis PhD Diocese of St Petersburg

Has Successfully Completed The Continuing Education Course Entitled DOSP - CE Tracker Training 10/10/2017 **Bishop Larkin** 

Component: 2003001 Instructional Methodology in Computer Science/Technology Education Total Credits Earned: 2.00

signature

## QUESTIONS

## My Contact Info:

[amd@dosp.org](mailto:amd@dosp.org)

Cell: 727-242-0874